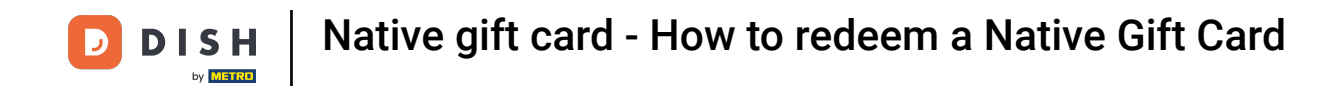

Welcome to DISH POS. In this tutorial, we show how to give out a Native Gift Card. The first step is to  $\boldsymbol{\theta}$ tap on a table.

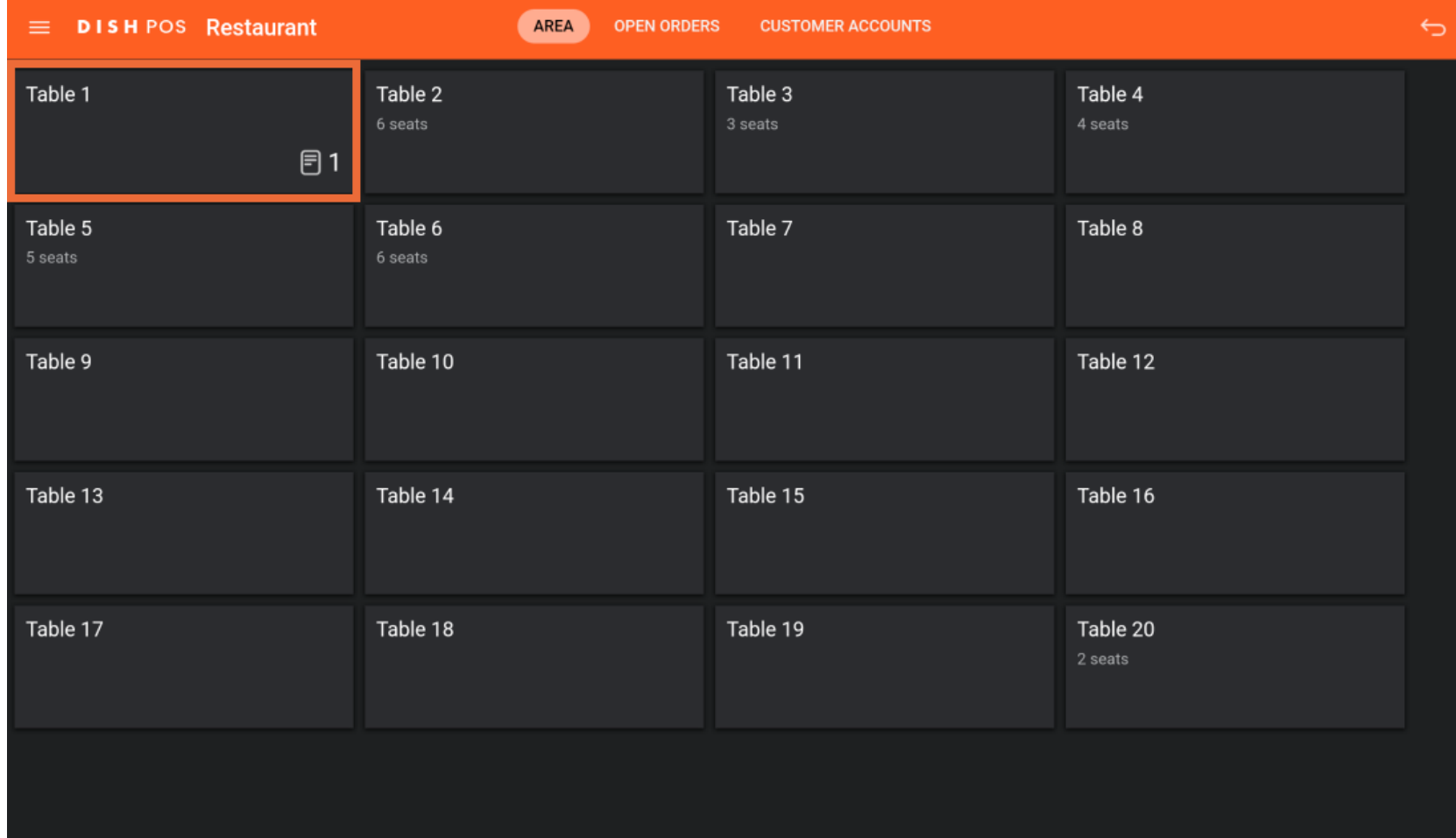

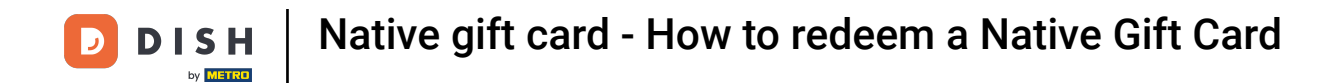

## First put some items on the table you have chosen and tap on the payment option.  $\Theta$

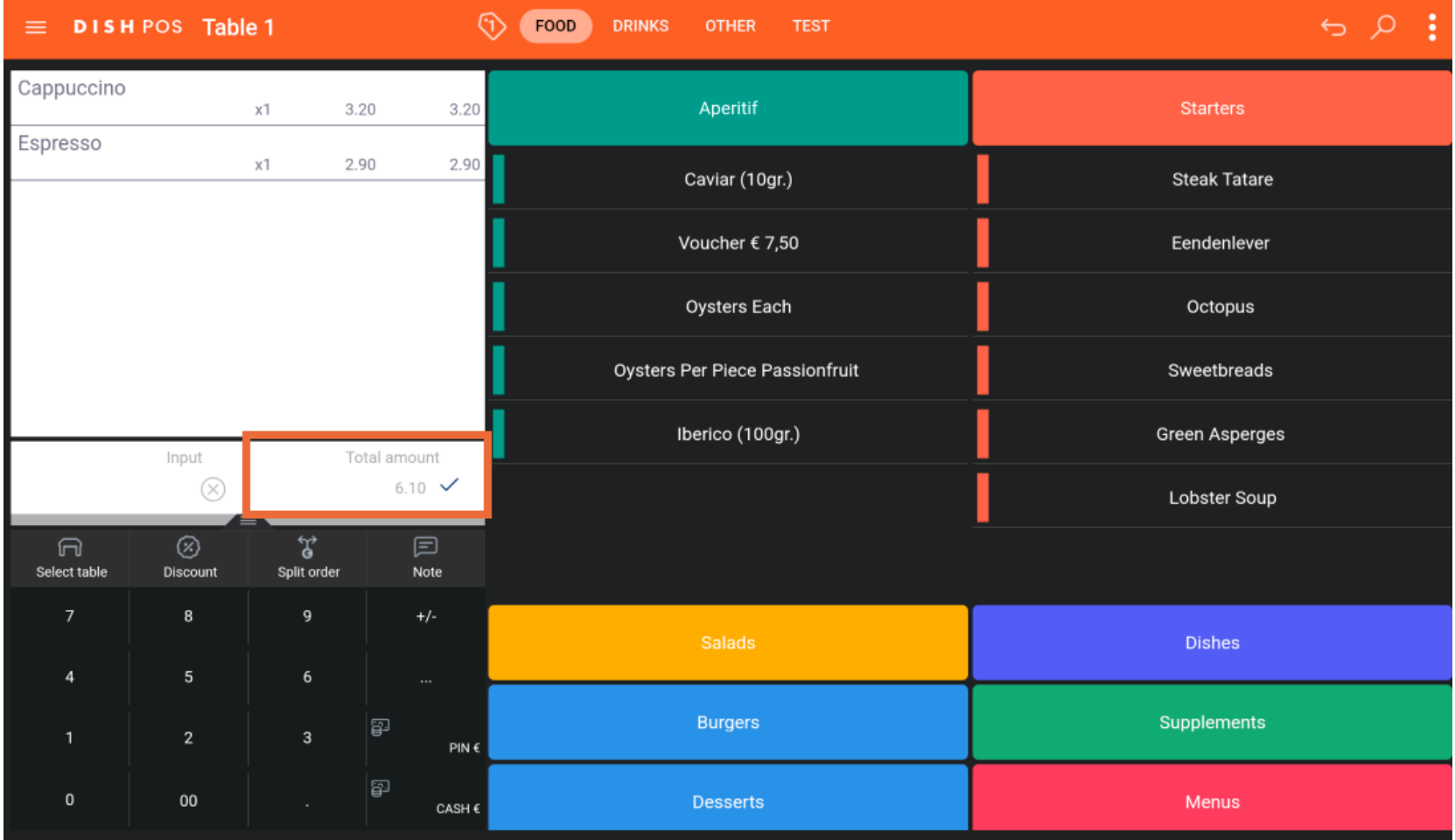

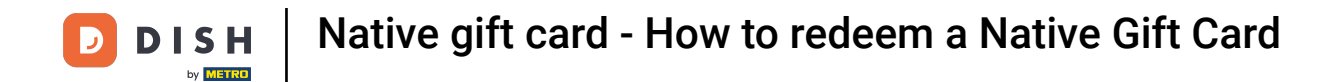

## Chose the Native Gift Card option to accept a gift card as payment.  $\boldsymbol{0}$

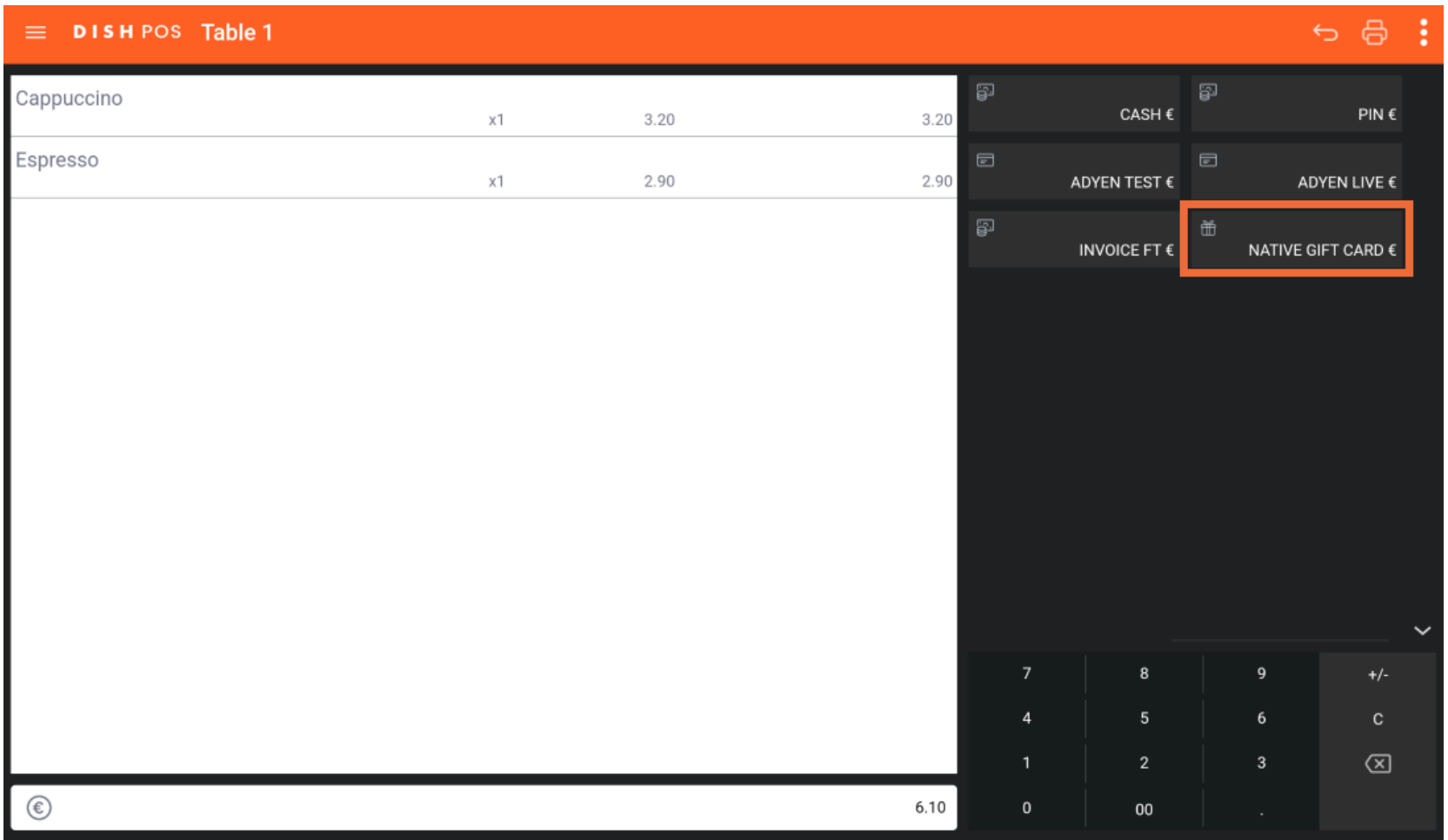

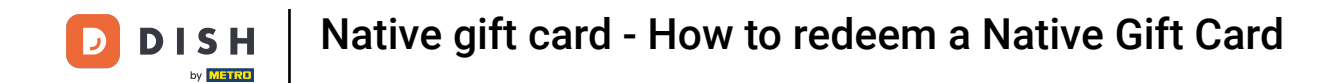

Now you can either scan the redemption code with your device or manually type in the redemption  $\boxed{T}$ code.

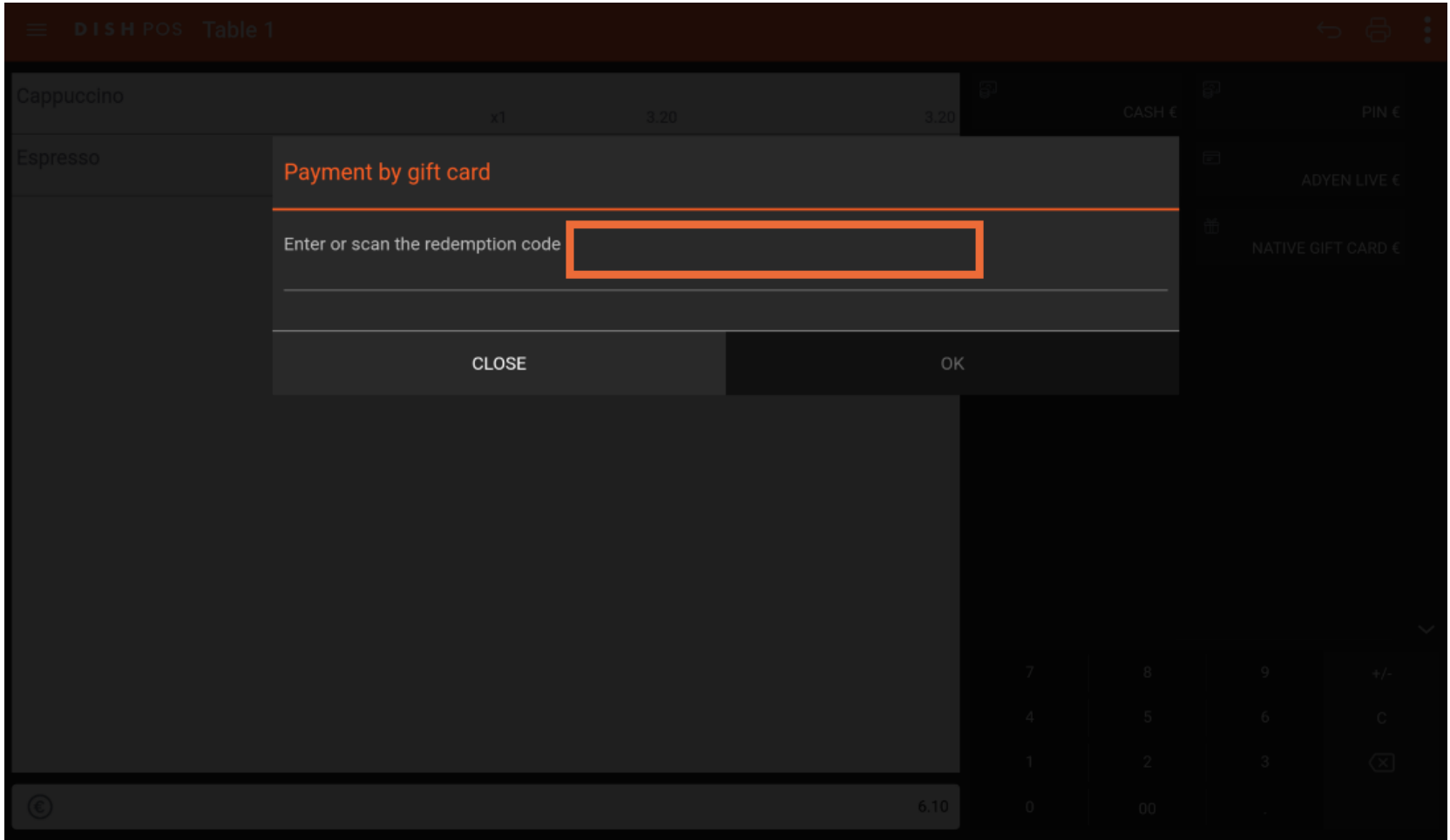

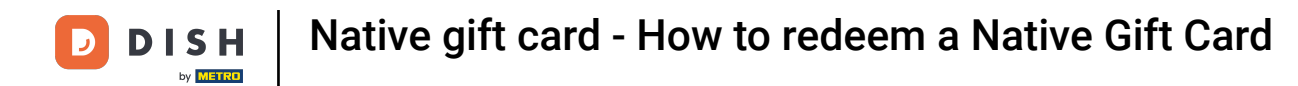

Click  $\boldsymbol{\Theta}$ 

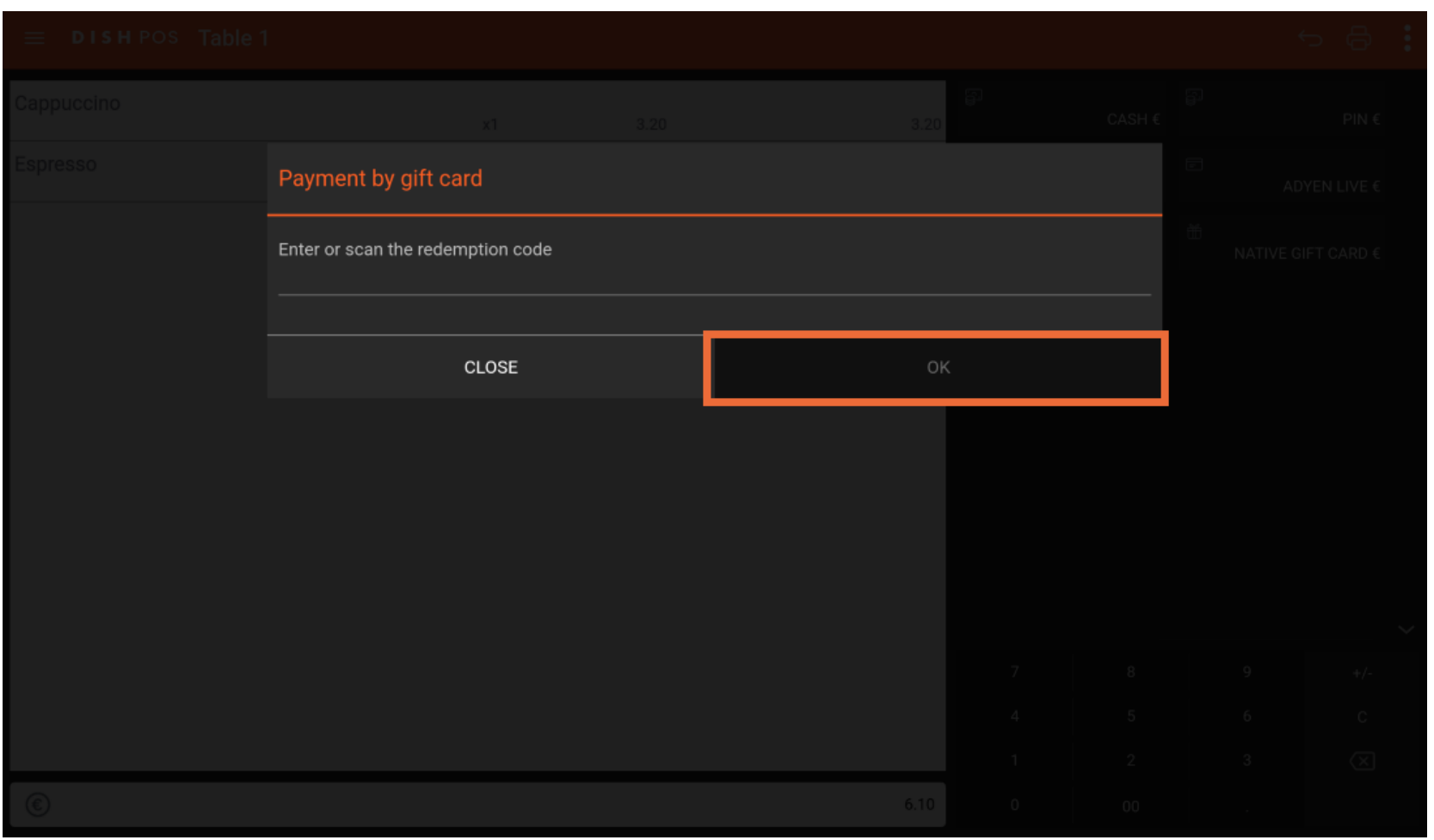

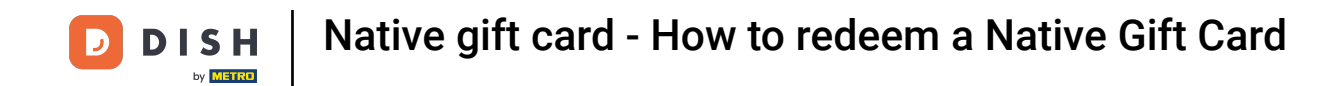

A pop-up will appear showing you the balance and until when the gift card will stay valid. Tap redeem to  $\boldsymbol{0}$ continue.

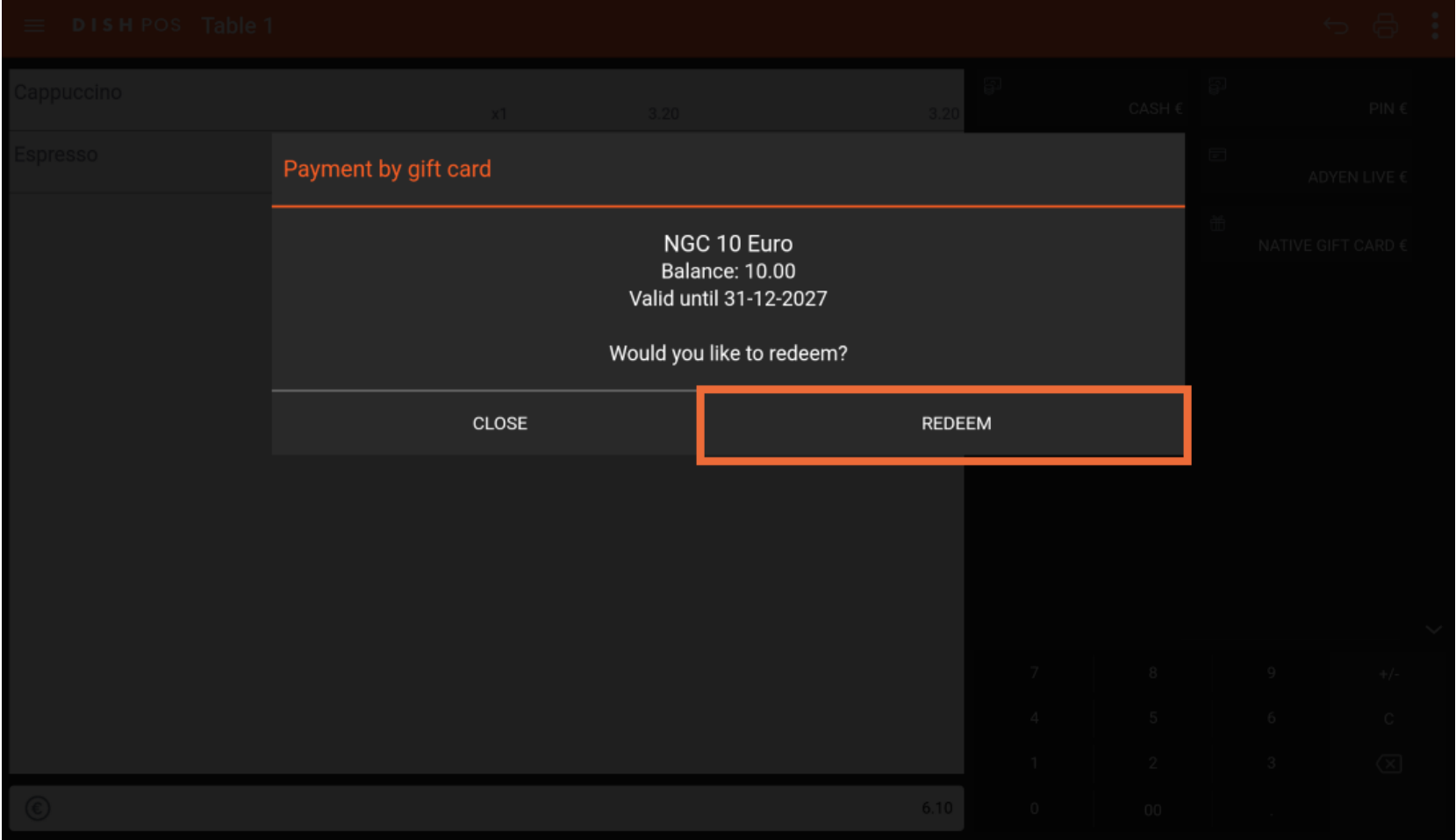

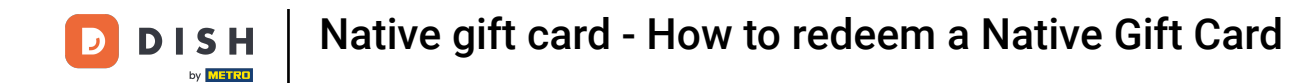

After you have redeemed the gift card, another pop up will appear showing if the payment is in  $\boxed{\mathbf{i}}$ progress.

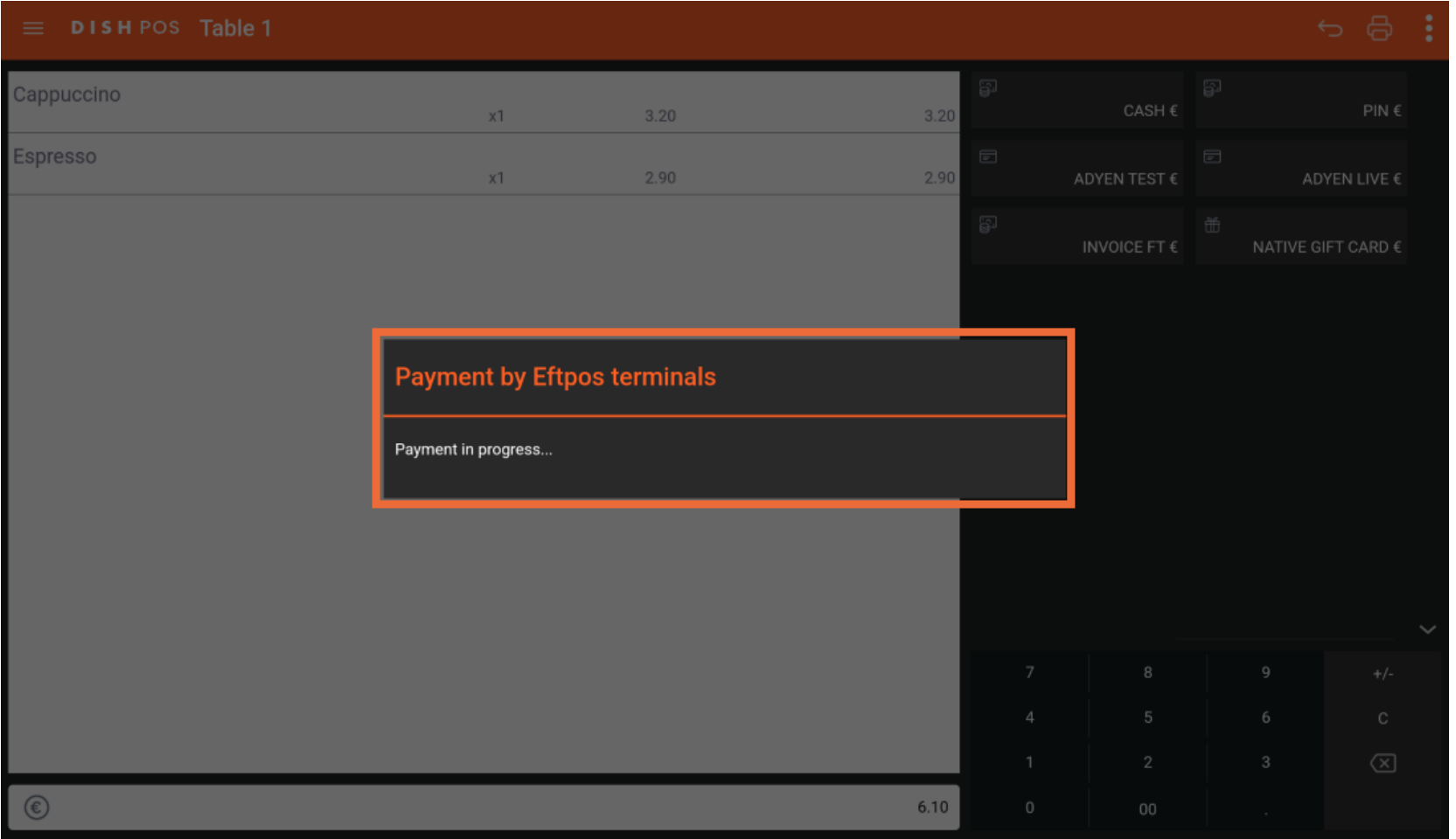

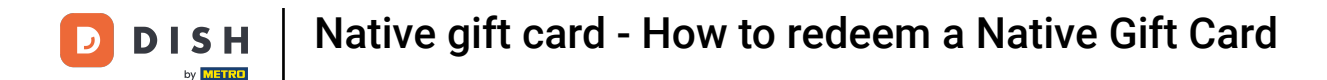

Once the payment is through, you will be redirected to the table view. That's it! You now know how to  $\boxed{\mathbf{i}}$ give out a Native Gift Card!

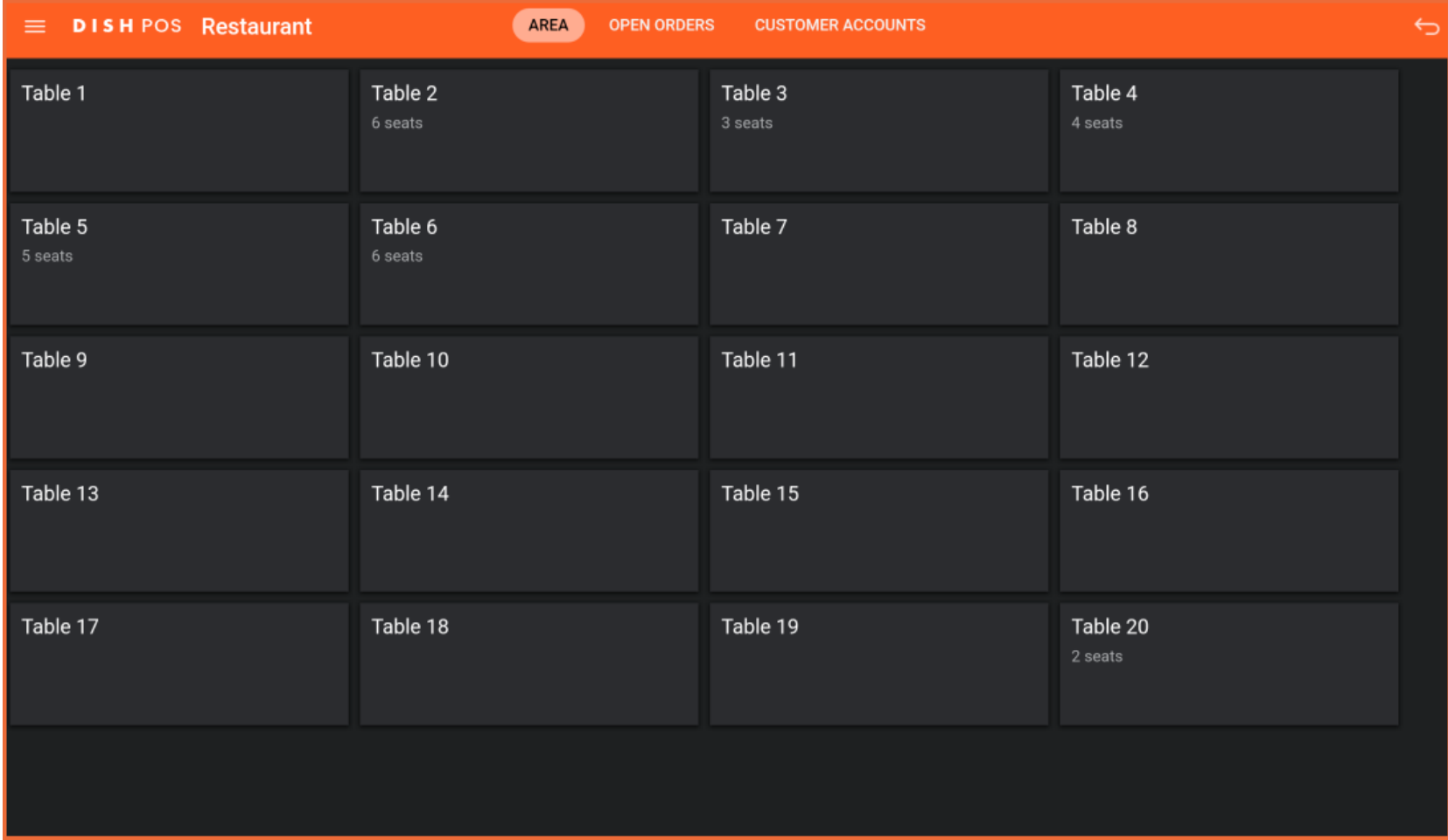

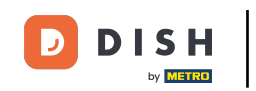

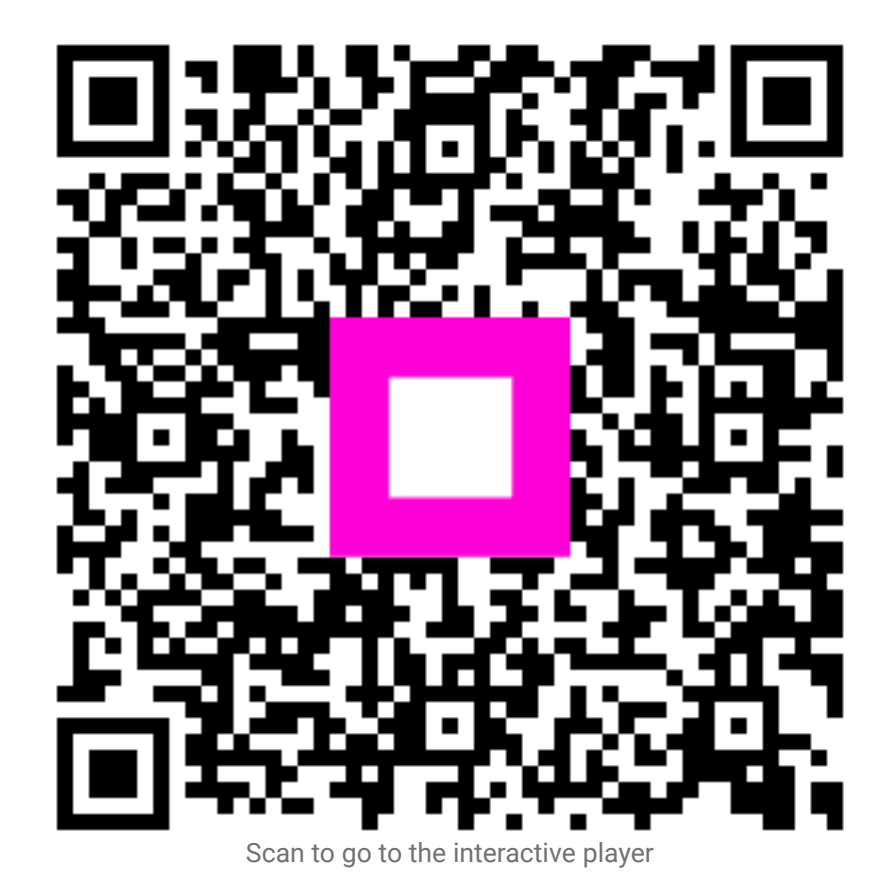